# What's new in Windows 10

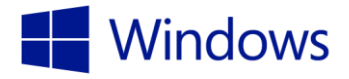

These activities will teach you to interact with Cortana, use Microsoft Edge to mark up a webpage, and work with multiple apps at once.

# Ask Cortana

Get to know Cortana, your truly personal digital assistant.

- 1. Select the **Search** box in the lower left corner of the screen.
- 2. Select **Allow** to access Cortana settings.
- 3. Select **Allow** to let Cortana show reminders.
- 4. Cortana asks you what you'd like to be called. Type in your name, and select Enter.
- 5. Select Hear how I'll say it to hear Cortana say your name, and then select Sounds good.
- 6. Select Done.
- 7. With Cortana turned on, a circle icon appears in the Search window.
- 8. Select the Search window, and select the drop down-menu at the upper left corner.
- 9. Select Settings.
- 10. Select Let Cortana respond when you say "Hey Cortana."
- 11. Say, Hey Cortana, what's the weather forecast?

### Mark up a webpage

Use Microsoft Edge to leave your mark on the web.

- 1. Select the Microsoft Edge icon from the taskbar or Start menu.
- 2. Navigate to a webpage that is familiar to you—for example, a page where you like to access news or shop.
- 3. Select the Make a web note icon (pencil and paper) in the upper right corner of the window.
- 4. Select the blue Pen from the window in the upper left corner of the window.
- 5. Press, hold, and move your finger to circle a paragraph or photo.
	- $\triangleright$  Click, hold, and move the mouse to circle a paragraph or photo.
- 6. Select the yellow Highlighter in the upper left corner of the window.
- 7. Press, hold, and move your finger to highlight a line of text on the page.
	- $\triangleright$  Click, hold, and move the mouse to highlight a line of text on the page.
- 8. Select the Add a typed note icon in the upper left corner of the window.
- 9. Select a place on the page where you'd like to type a note.
- 10. In the text box, type Come back to this later.
- 11. Select the purple comment box to minimize the textbox.
- 12. Your annotation is saved on the page and appears as a purple comment box.
- 13. Select the purple comment box to view your annotation.

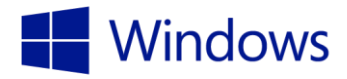

# Use multiple apps

Multitask like a master, and spend less time moving things around.

- 1. Select the ACTION CENTER icon or swipe from the right edge to open the ACTION CENTER.
- 2. Select All settings, select SYSTEM, then select Multitasking.
- 3. Slide all of the Snap options from Off to On to enable using multiple apps. Then select close.
- 4. Now that Snap is turned on, repeat the following steps to snap multiple apps to the screen.
- 5. Open Microsoft Edge.
- 6. Press and hold the title bar and drag the window to the right edge of the screen. The window snaps to the right half of the screen.
	- $\triangleright$  Click and hold the title bar and drag the window to the right edge of the screen. The window snaps to the right half of the screen.
- 7. Open the **OneNote** app.
- 8. Press and hold the title bar and drag the window to the left edge of the screen. The window snaps to the left half of the screen.
	- $\triangleright$  Click and hold the title bar and drag the window to the left edge of the screen. The window snaps to the left half of the screen.

### Additional resources

- **-** Check out [microsoftstore.com](http://www.microsoftstore.com/store/msusa/en_US/home?tid=s4rpE72wO_dc&cid=5250&pcrid=26315065133&pkw=microsoft%20store&pmt=e&WT.srch=1&WT.mc_id=pointitsem_Microsoft+US_google_5+-+Microsoft&WT.term=microsoft%20store&WT.campaign=5+-+Microsoft&WT.content=4rpE72wO&WT.source=google&WT.medium=cpc) to find information about new devices and software, and to find your nearest neighborhood Microsoft Store.
- Check out [windows.com](http://www.windows.com/) to learn more about Windows 10.
- Sign up for a Microsoft account today to get connected to the things you care about at [windows.com/microsoftaccount.](http://windows.com/microsoftaccount)
- Choose the right device for you at [windows.com/newpc.](http://www.windows.com/newpc) Answer a few quick questions and find a device that best suits your needs.
- Learn more about security in Windows 10 at windows.com/security.
- Discover the Windows 10 Compatibility Center. Get device drivers, software downloads, and updates from [windows.com/compatibility.](http://www.windows.com/compatibility)
- Visit [support.microsoft.com](http://www.support.microsoft.com/) for help with Windows 10 or other Microsoft products.
- Visit the Holland America Line blog for news and updates about Holland America. [hollandamericablog.com.](http://www.hollandamericablog.com/)